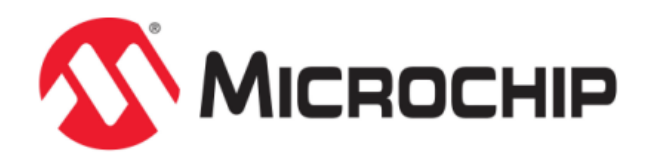

# **File System Demonstrations**

MPLAB Harmony Integrated Software Framework

Copyright (c) 2013-2017 Microchip Technology Inc. All rights reserved.

# <span id="page-1-0"></span>**File System Demonstrations**

This section provides descriptions of the File System demonstrations.

MPLAB Harmony is available for download from the Microchip website by visiting: http://www.microchip.com/mplabharmony. Once you are on the site, click the Downloads tab to access the appropriate download for your operating system. For additional information on this demonstration, refer to the "Applications Help" section in the MPLAB Harmony Help.

# **Description**

# <span id="page-2-0"></span>**Introduction**

MPLAB Harmony File System Demonstration Help.

# **Description**

This help file contains instructions and associated information about MPLAB Harmony File System demonstration applications, which are contained in the MPLAB Harmony Library distribution.

# <span id="page-3-1"></span>**Demonstrations**

Provides instructions on how to run the demonstration applications.

# <span id="page-3-2"></span>**nvm\_fat\_single\_disk**

This demonstration uses a FAT12 image of a file on NVM Flash memory and demonstrates the working of all file system functions.

#### **Description**

This demonstration shows an example of implementing a FAT12 disk in device Flash memory. The demonstration contains a FAT12 disk image consisting of a Master Boot Record (MBR) sector, Logical Boot Sector, File Allocation Table, and Root Directory Area.

The demonstration opens an existing file named FILE.TXT and performs all file system related function calls on the file: SYS\_FS\_FileStat, SYS\_FS\_FileSize, SYS\_FS\_FileSeek, and SYS\_FS\_FileEOF. Finally, the string "Hello World" is written to this file. The string is then read and compared with the string that was written to the file. If the string compare is successful, LED indication is provided.

#### <span id="page-3-0"></span>**Building the Application**

This section identifies the MPLAB X IDE project name and location and lists and describes the available configurations for the NVM FAT Single Disk Demonstration.

#### **Description**

To build this project, you must open the nvm\_fat\_single\_disk.X project in MPLAB X IDE, and then select the desired configuration.

The following tables list and describe the project and supported configurations. The parent folder for these files is <install-dir>/apps/fs/nvm\_fat\_single\_disk.

# **MPLAB X IDE Project**

This table lists the name and location of the MPLAB X IDE project folder for the demonstration.

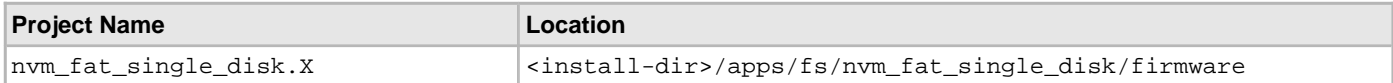

# **MPLAB X IDE Project Configurations**

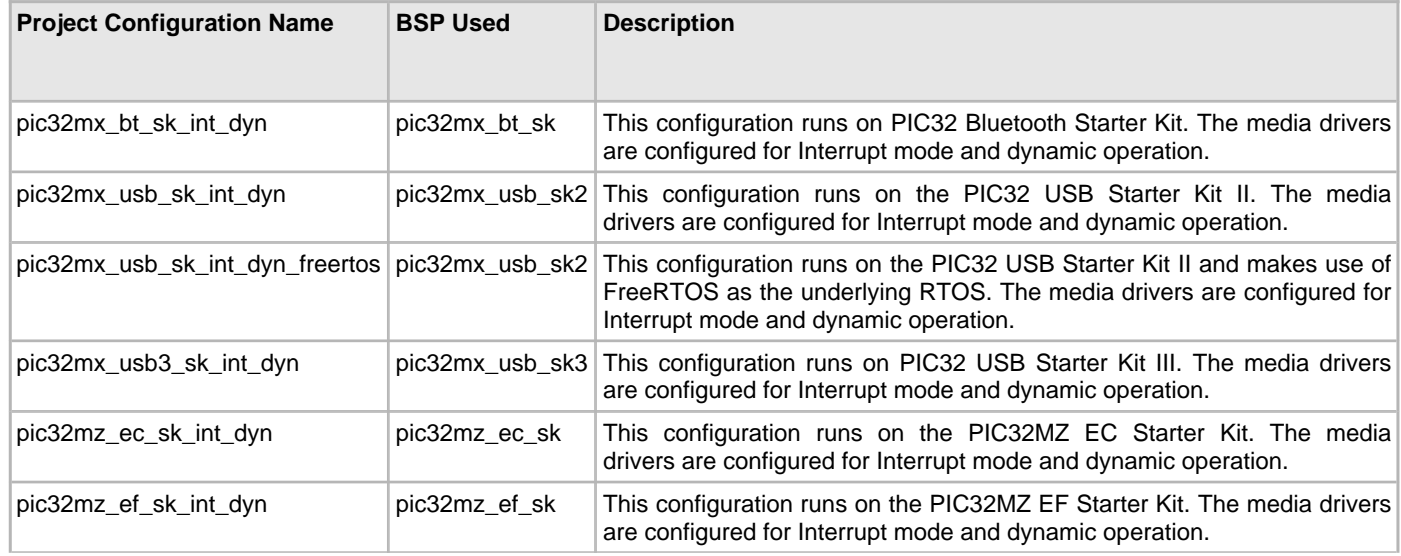

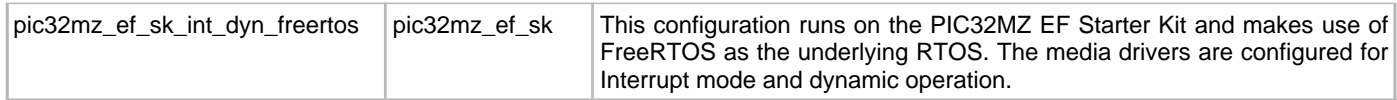

# <span id="page-4-1"></span>**nvm\_mpfs\_single\_disk**

This demonstration uses a MPFS image of two files on NVM Flash memory and demonstrates the working of all file system functions.

#### **Description**

This demonstration shows an example of implementing a MPFS disk in device Flash memory. The demonstration contains a MPFS disk image in the internal Flash memory. The disk image contains two files named:

- FILE.txt, Size = 11 Bytes. The content of the file is: "Hello World".
- TEST.txt, Size = 72 Bytes. The content of the file is: "This file contains a test string and it is meant for testing. 1234567890".

The demonstration performs all file system related function calls on the file: SYS\_FS\_FileRead, SYS\_FS\_FileStat, SYS\_FS\_FileSize, SYS\_FS\_FileSeek, SYS\_FS\_FileEOF. If all tests are successful, LED indication is provided.

#### <span id="page-4-0"></span>**Building the Application**

This section identifies the MPLAB X IDE project name and location and lists and describes the available configurations for the NVM MPFS Single Disk Demonstration.

# **Description**

To build this project, you must open the nvm\_mpfs\_single\_disk.X project in MPLAB X IDE, and then select the desired configuration.

The following tables list and describe the project and supported configurations. The parent folder for these files is <install-dir>/apps/fs/nvm\_mpfs\_single\_disk.

#### **MPLAB X IDE Project**

This table lists the name and location of the MPLAB X IDE project folder for the demonstration.

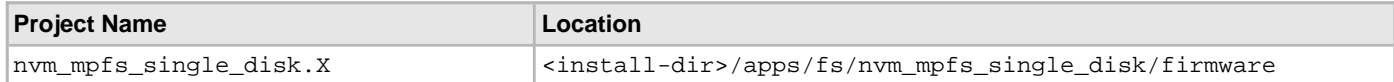

# **MPLAB X IDE Project Configurations**

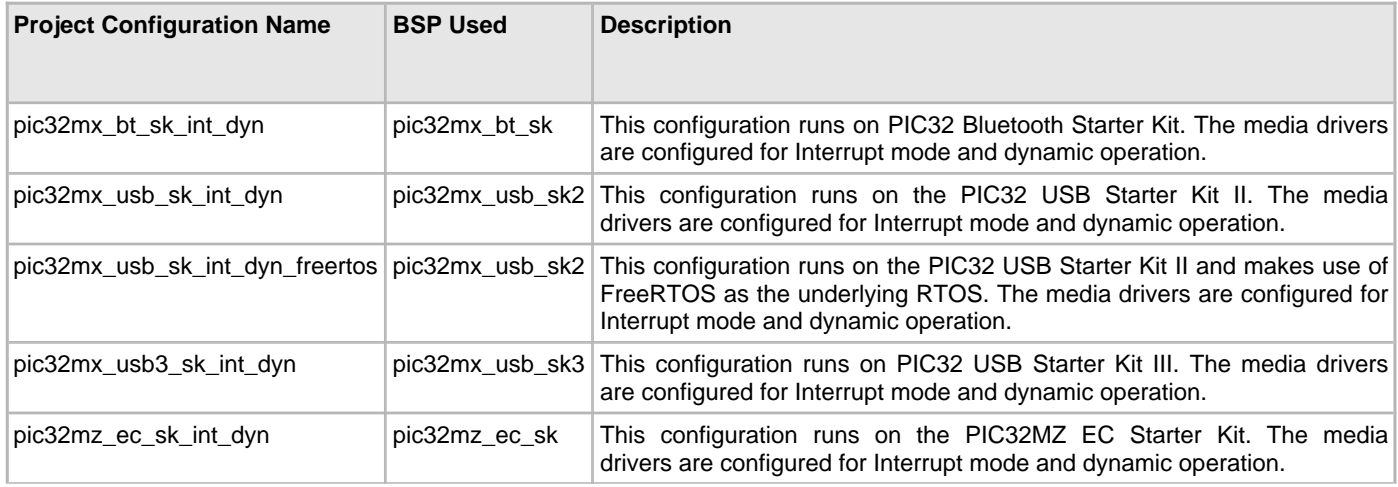

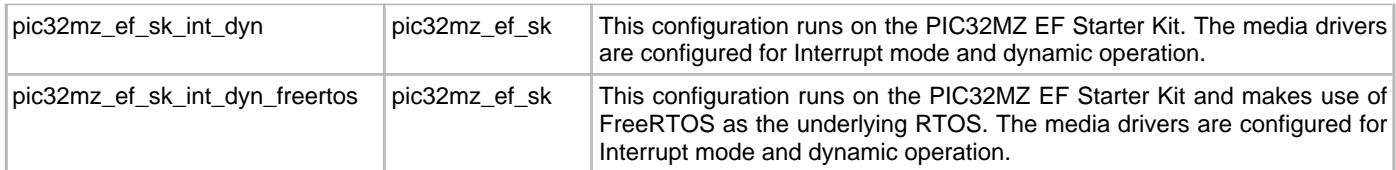

# <span id="page-5-1"></span>**nvm\_sdcard\_fat\_mpfs\_multi\_disk**

This demonstration uses NVM and a Secure Digital (SD) Card with MPFS and FAT image of file and performs a read/write/verify operation from file of one media to another media.

# **Description**

This demonstration shows an example of using the MPLAB Harmony File System to access files across multiple disks and multiple file system. The demonstration contains a MPFS disk image in the internal Flash memory. The disk image contains a file named abc.txt with content "Hello World". Another disk is a SD card, which is formatted to FAT (FAT16 or FAT32). The demonstration reads the contents of  $abc$ .  $txt$  from the disk implemented on internal Flash memory and writes the contents to FILE.TXT on the SD card. A successful write is indicated by an illuminated LED.

#### <span id="page-5-0"></span>**Building the Application**

This section identifies the MPLAB X IDE project name and location and lists and describes the available configurations for the NVM SD Card FAT MPFS Multi-disk Demonstration

# **Description**

To build this project, you must open the nym\_sdcard\_fat\_mpfs\_multi\_disk.X project in MPLAB X IDE, and then select the desired configuration.

The following tables list and describe the project and supported configurations. The parent folder for these files is <install-dir>/apps/fs/nvm\_sdcard\_fat\_mpfs\_multi\_disk.

# **MPLAB X IDE Project**

This table lists the name and location of the MPLAB X IDE project folder for the demonstration.

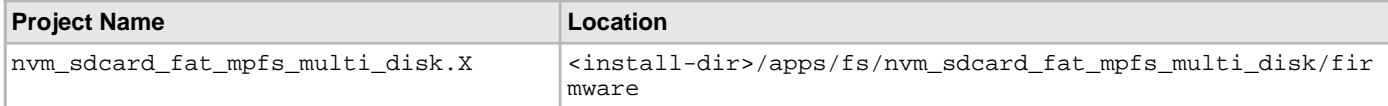

# **MPLAB X IDE Project Configurations**

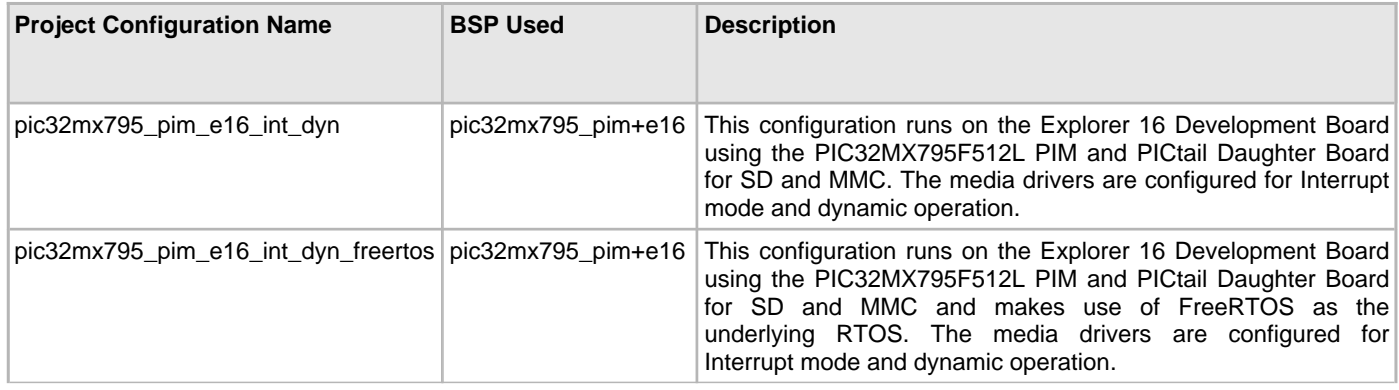

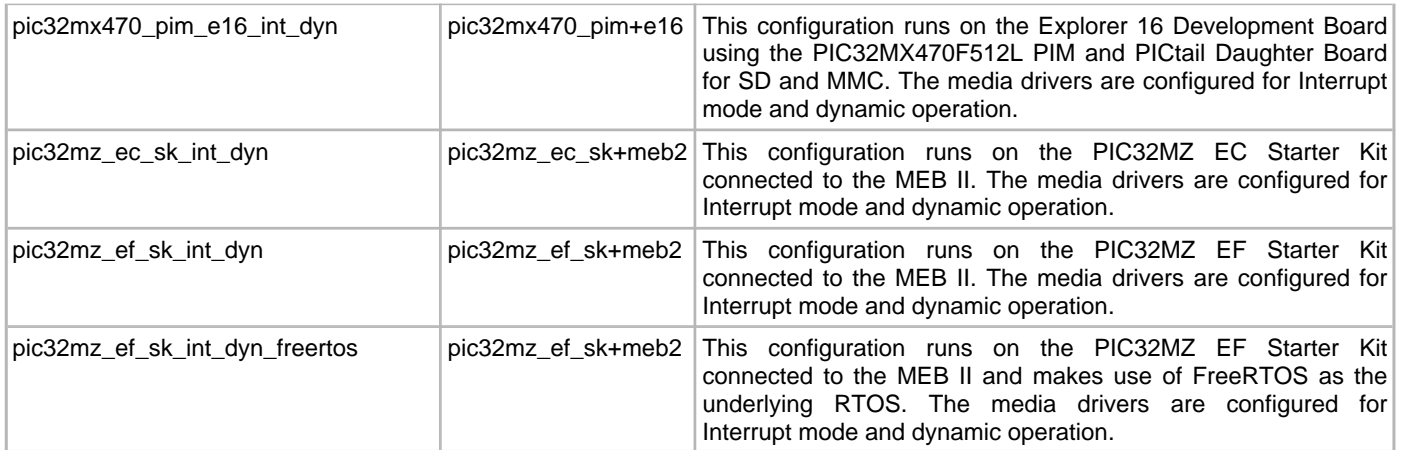

# <span id="page-6-1"></span>**nvm\_sdcard\_fat\_multi\_disk**

This demonstration uses NVM and a Secure Digital (SD) card as media, searches a file from the NVM media, opens and reads the file, and then writes the data into another file in the SD card media.

# **Description**

This demonstration shows an example of using the MPLAB Harmony File System to access files across multiple media. The demonstration contains a FAT12 disk image consisting of a Master Boot Record (MBR) sector, Logical Boot Sector, File Allocation Table, and Root Directory Area, placed in the internal Flash memory (NVM). Also, a SD card is used as another disk, which might have FAT16 or FAT32 implemented on it (dependent on the formatting of SD card). The demonstration searches the NVM media for a named FILE.TXT, opens and reads the contents of the file in NVM and copies the contents to the file, FILE.TXT, in the SD card. Once the copy is successful, an addition string "Test is successful" is added to the file. If the write operation is successful, LED indication is provided.

# <span id="page-6-0"></span>**Building the Application**

This section identifies the MPLAB X IDE project name and location and lists and describes the available configurations for the NVM SD Card FAT Multi-disk Demonstration.

#### **Description**

To build this project, you must open the nvm\_sdcard\_fat\_multi\_disk.X project in MPLAB X IDE, and then select the desired configuration.

The following tables list and describe the project and supported configurations. The parent folder for these files is <install-dir>/apps/fs/nvm\_sdcard\_fat\_multi\_disk.

#### **MPLAB X IDE Project**

This table lists the name and location of the MPLAB X IDE project folder for the demonstration.

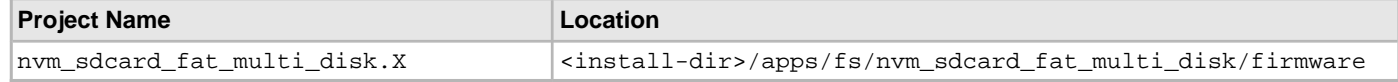

# **MPLAB X IDE Project Configurations**

This table lists and describes the supported configurations of the demonstration, which are located within

./firmware/src/system\_config.

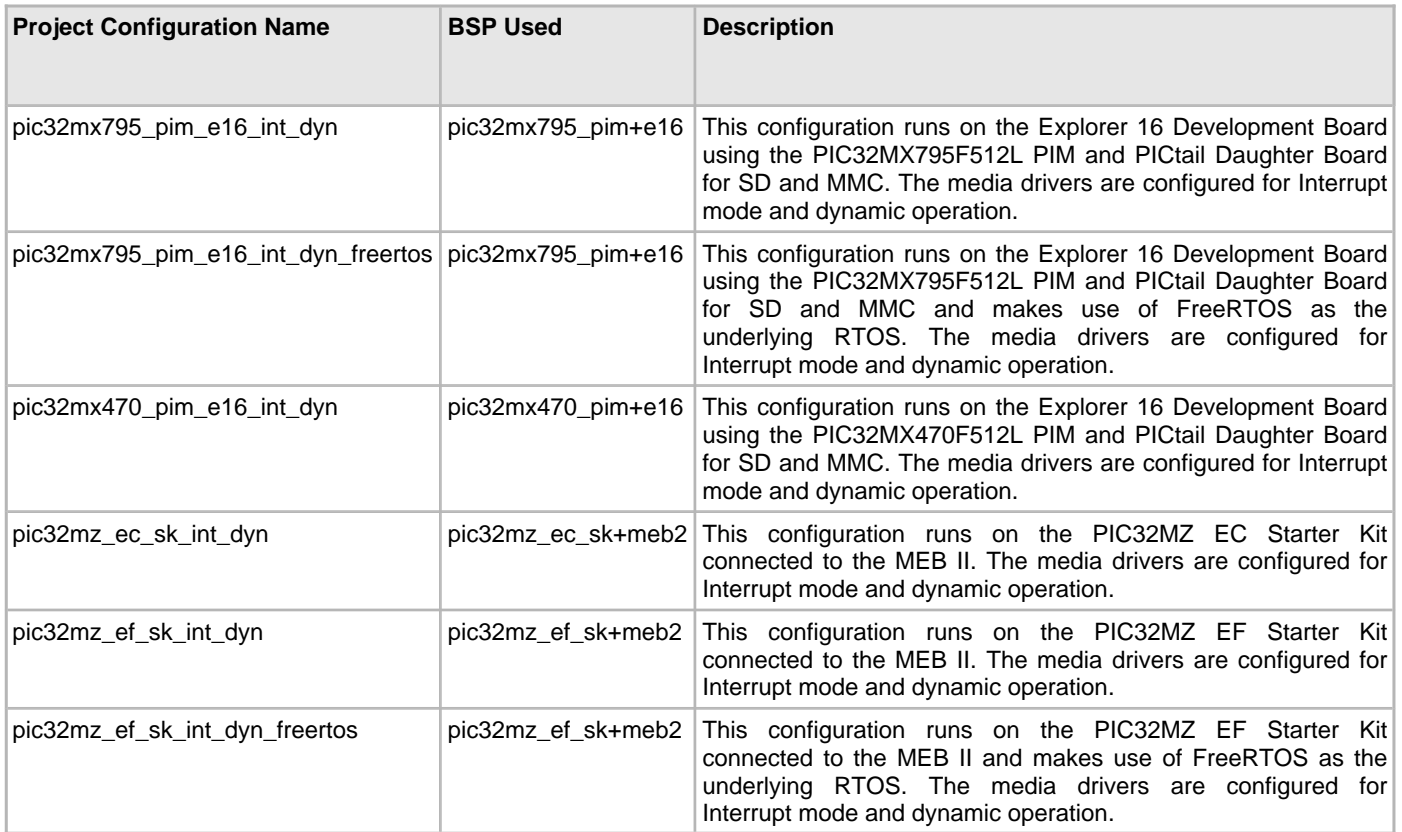

# <span id="page-7-1"></span>**sdcard\_fat\_single\_disk**

This demonstration uses a Secure Digital (SD) card with a FAT file system as media, performs a read/write/verify operation on the files using long file names (LFN), and performs directory creation.

# **Description**

This demonstration shows an example of using the MPLAB Harmony File System to access and modify the contents of a SD card. The demonstration opens a file named FILE\_TOO\_LONG\_NAME\_EXAMPLE\_123.JPG on the SD card, reads the content of the file, creates a directory named  $Dir1$  and inside the directory, writes the content into another file FILE\_TOO\_LONG\_NAME\_EXAMPLE\_123\_1.JPG (creates a copy of one file into another file, inside a directory).

The input file FILE\_TOO\_LONG\_NAME\_EXAMPLE\_123.JPG is not provided along with the release package. It could be any arbitrary JPEG (image) file chosen by the user and then renamed to FILE\_TOO\_LONG\_NAME\_EXAMPLE\_123.JPG. The reason for choosing a JPEG file for test purposes is that the duplicate file, FILE\_TOO\_LONG\_NAME\_EXAMPLE\_123\_1.JPG, created by the FS demonstration could be easily verified for correctness by inserting the SD card into a computer and opening the FILE\_TOO\_LONG\_NAME\_EXAMPLE\_123\_1.JPG file. If the file opens for viewing on the computer, the test is deemed to have passed. Otherwise, if the file does not open (i.e., is corrupted), the test will be considered to have failed. Since the demonstration creates a directory named  $Dir1$ , it is important that the a folder with the same name does not exist on the SD card. If a directory named Dir1 is already present on the SD card, the demonstration will fail.

# <span id="page-7-0"></span>**Building the Application**

This section identifies the MPLAB X IDE project name and location and lists and describes the available configurations for the SD Card FAT Single Disk Demonstration.

# **Description**

To build this project, you must open the sdcard\_fat\_single\_disk.X project in MPLAB X IDE, and then select the desired configuration.

The following tables list and describe the project and supported configurations. The parent folder for these files is <install-dir>/apps/fs/sdcard\_fat\_single\_disk.

# **MPLAB X IDE Project**

This table lists the name and location of the MPLAB X IDE project folder for the demonstration.

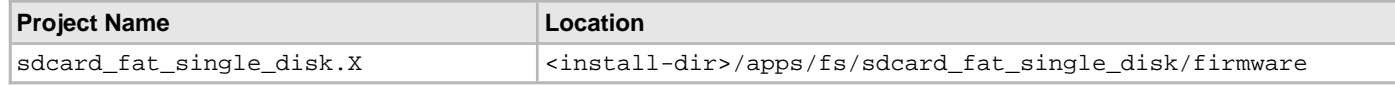

# **MPLAB X IDE Project Configurations**

This table lists and describes the supported configurations of the demonstration, which are located within ./firmware/src/system\_config.

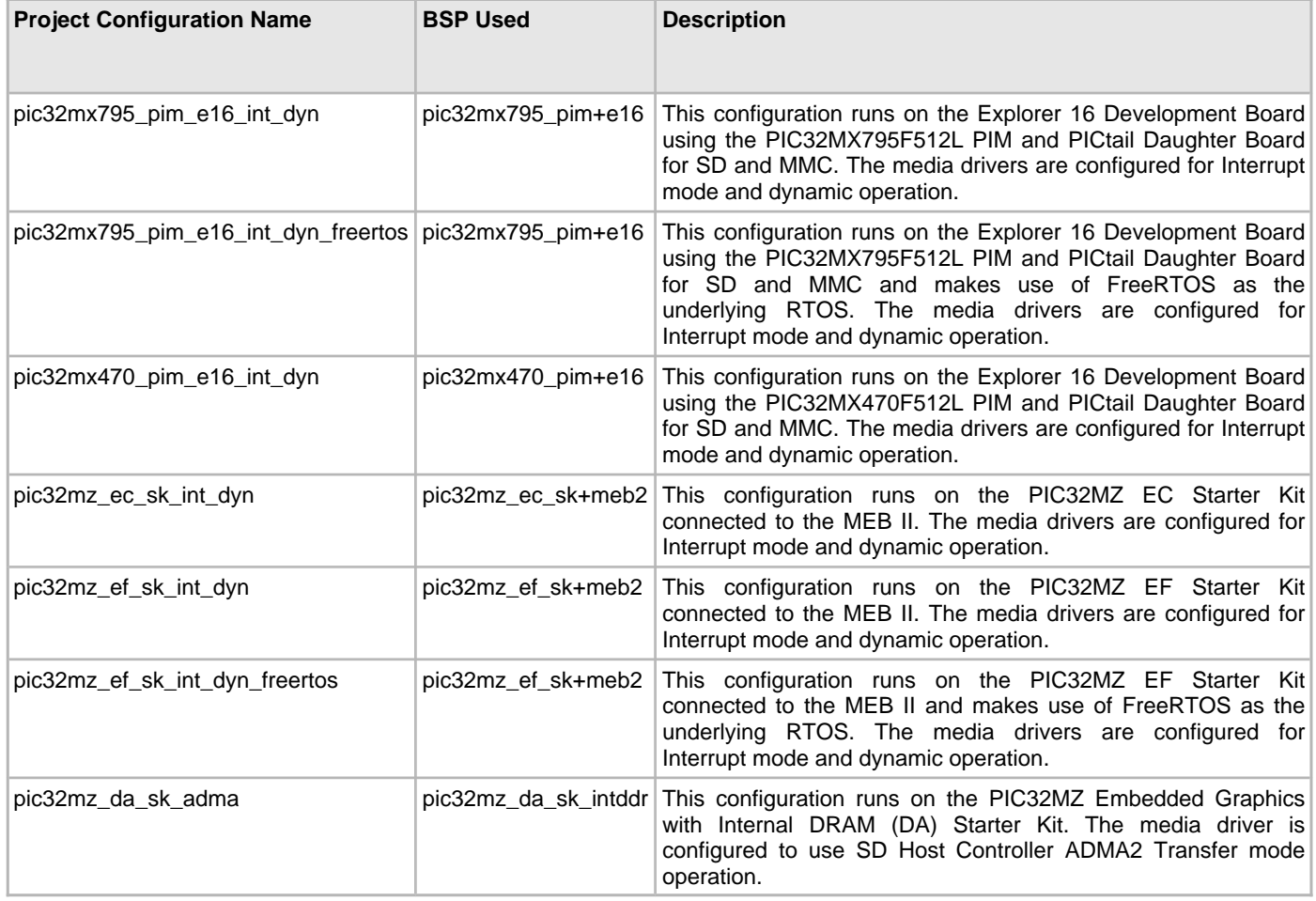

# <span id="page-8-0"></span>**sdcard\_msd\_fat\_multi\_disk**

This demonstration uses a USB Flash drive and a Secure Digital (SD) card as media. The application searches for a file on the USB Flash drive, opens and reads the file, and then writes the data into another file in the SD card media.

# **Description**

This demonstration searches for a file using wildcard characters " $mch$ \*.\*", reads the content of the file, and then writes the contents of the file to the SD card.

The demonstration application logic is implemented as a state machine in the APP\_USB\_MSDTasks and APP\_SDCardTasks functions in the file app.c.

#### <span id="page-9-0"></span>**Building the Application**

This section identifies the MPLAB X IDE project name and location and lists and describes the available configurations for the SD Card MSD FAT Multi-disk Demonstration.

# **Description**

To build this project, you must open the sdcard\_msd\_fat\_multi\_disk.X project in MPLAB X IDE, and then select the desired configuration.

The following tables list and describe the project and supported configurations. The parent folder for these files is <install-dir>/apps/fs/sdcard\_msd\_fat\_multi\_disk.

#### **MPLAB X IDE Project**

This table lists the name and location of the MPLAB X IDE project folder for the demonstration.

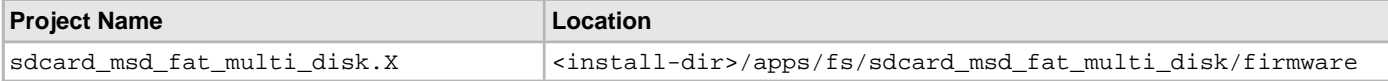

#### **MPLAB X IDE Project Configurations**

This table lists and describes the supported configurations of the demonstration, which are located within ./firmware/src/system\_config.

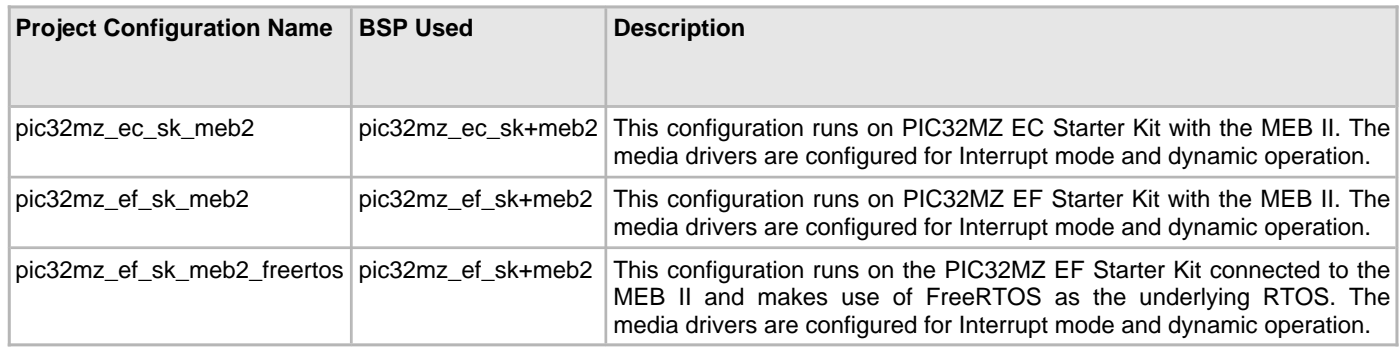

# <span id="page-9-1"></span>**sst25\_fat**

This application demonstrates the use of the MPLAB Harmony File System with SST25 Flash media.

# **Description**

This application demonstrates the use of the MPLAB Harmony File System with SST25 Flash media. The application formats the SST25 Flash media, opens a file named "newFile.txt", and writes the string "Hello World" to the file. The string is then read and compared with the string that was written to the file. If the string comparison is successful, LED indication is provided.

# **Building the Application**

This section identifies the MPLAB X IDE project name and location and lists and describes the available configurations for the SST25 Flash Demonstration.

# **Description**

To build this project, you must open sst25\_fat.X project in MPLAB X IDE, and then select the desired configuration. The following tables list and describe the project and supported configurations. The parent folder for these files is <install-dir>/apps/fs/sst25\_fat.

# **MPLAB X IDE Project**

This table lists the name and location of the MPLAB X IDE project folder for the demonstration.

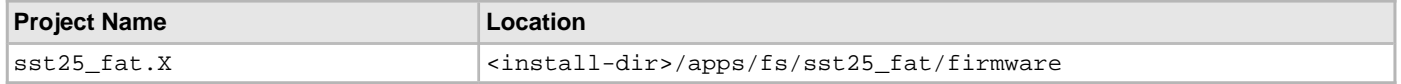

# **MPLAB X IDE Project Configurations**

This table lists and describes the supported configurations of the demonstration, which are located within ./firmware/src/system\_config.

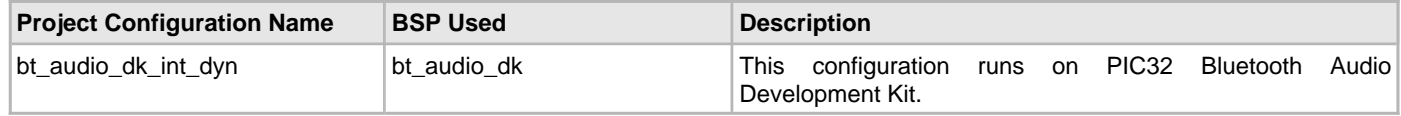

# <span id="page-10-1"></span>**sqi\_fat**

This application demonstrates the use of the MPLAB Harmony File System with SQI Flash media.

# **Description**

This application demonstrates the use of the MPLAB Harmony File System with SQI Flash media. The application formats the SQI Flash media, opens a file named "newFile.txt", and writes the string "Hello World" to the file. The string is then read and compared with the string that was written to the file. If the string comparison is successful, LED indication is provided.

#### <span id="page-10-0"></span>**Building the Application**

This section identifies the MPLAB X IDE project name and location and lists and describes the available configurations for the SQI Flash Demonstration.

# **Description**

To build this project, you must open sqi\_fat.X project in MPLAB X IDE, and then select the desired configuration.

The following tables list and describe the project and supported configurations. The parent folder for these files is <install-dir>/apps/fs/sqi\_fat.

# **MPLAB X IDE Project**

This table lists the name and location of the MPLAB X IDE project folder for the demonstration.

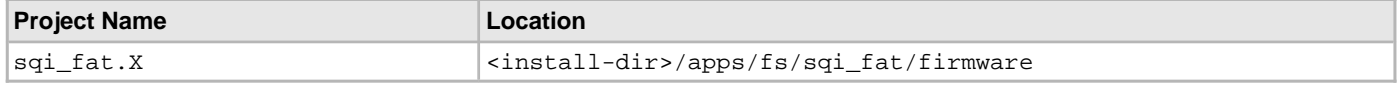

# **MPLAB X IDE Project Configurations**

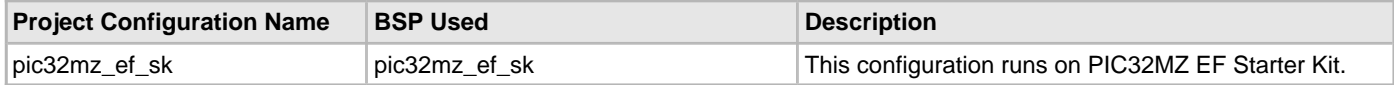

# **Index**

# **B**

Building the Application [4](#page-3-0), [5](#page-4-0), [6,](#page-5-0) [7,](#page-6-0) [8,](#page-7-0) [10](#page-9-0), [11](#page-10-0)

# **D**

[Demonstrations 4](#page-3-1)

[File System 4](#page-3-1)

# **F**

[File System Demonstrations 2](#page-1-0)

# **I**

[Introduction 3](#page-2-0)

# **N**

[nvm\\_fat\\_single\\_disk 4](#page-3-2) [nvm\\_mpfs\\_single\\_disk 5](#page-4-1) [nvm\\_sdcard\\_fat\\_mpfs\\_multi\\_disk 6](#page-5-1) [nvm\\_sdcard\\_fat\\_multi\\_disk 7](#page-6-1)

# **S**

[sdcard\\_fat\\_single\\_disk 8](#page-7-1) [sdcard\\_msd\\_fat\\_multi\\_disk 9](#page-8-0) [sqi\\_fat 11](#page-10-1) [sst25\\_fat 10](#page-9-1)